## **KinderConnect – Printing Payment Statements**

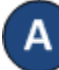

Press **Reports** under Reports.

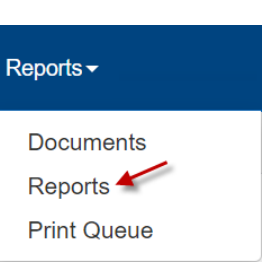

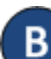

Select the *P70 Reimbursement Summary* from the dropdown menu.

## **Reports**

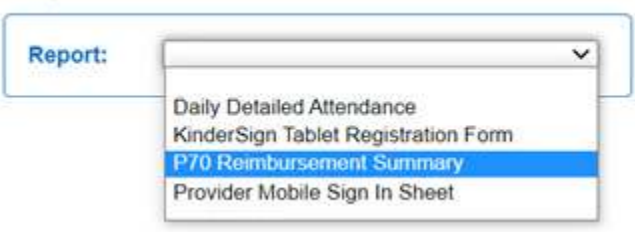

Enter the search criteria. Note: The **Payment Start Date** and the **Payment End Date** fields are based on when the payments were processed and paid.

## **Reports**

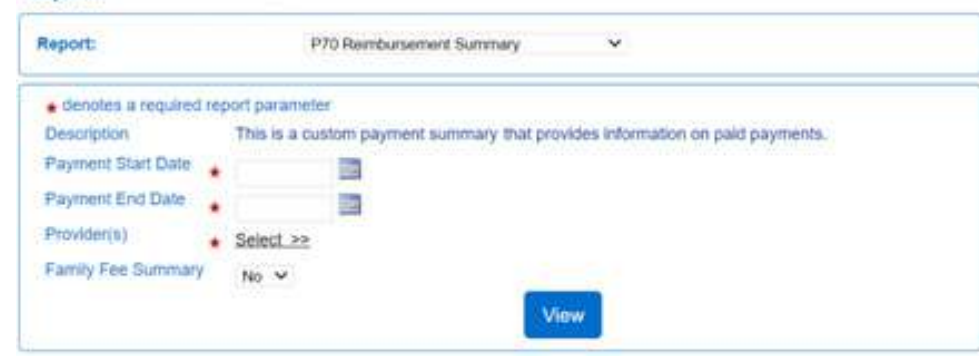

For more information, visit [www.electronicattendance.com,](http://www.electronicattendance.com/) email us at support $@$  controltec.com or call us at  $1-833-866-1706$ .  $0.5/21 \leq A \leq 0.5/21 \leq A \leq 0.5/21 \leq A \leq 0.5/21 \leq A \leq 0.5/21 \leq A \leq 0.5/21 \leq A \leq 0.5/21 \leq A \leq 0.5/21 \leq A \leq 0.5/21 \leq A \leq 0.5/21 \leq A \leq 0.5/21 \leq A \leq 0.$ 

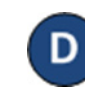

To view payment information, press **View**. Click on the PDF file to open. Note: Depending on your browser, it might be different.

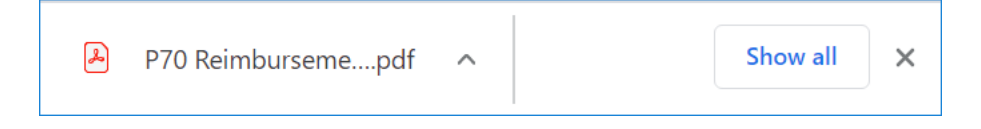